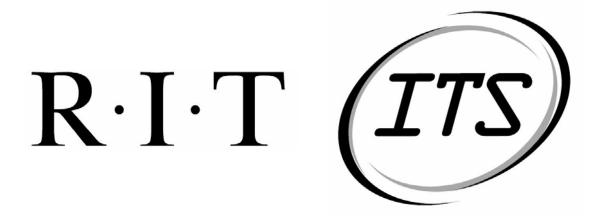

**ITS Graphical Report Maker** 

## Acceptance Test Plan

9 February 2004

Team JACT Software RIT Software Engineering Department

Version 1.1.1

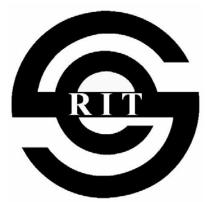

## **Revision History**

| Revision | Date       | Author     | Section | Comments/Changes   |
|----------|------------|------------|---------|--------------------|
| 0.1.0    | 8 Feb 2004 | J. Myers   | All     | Template Creation  |
| 1.0.0    | 8 Feb 2004 | All        | All     | Initial Revision   |
| 1.1.0    | 8 Feb 2004 | A. Buehler | All     | Compilation of     |
|          |            |            |         | Initial Revision   |
| 1.1.1    | 9 Feb 2004 | C. Chiou   | All     | Update and         |
|          |            |            |         | Formatting Changes |
|          |            |            |         |                    |
|          |            |            |         |                    |
|          |            |            |         |                    |
|          |            |            |         |                    |
|          |            |            |         |                    |

| Test Case ID:       | TC-1                                                 | Original Author: | John Myers | Last Updated By: | Cheng-Train Chiou |  |  |
|---------------------|------------------------------------------------------|------------------|------------|------------------|-------------------|--|--|
| Parent Use Case ID: | UC-1                                                 | Original Date:   | 2/08/04    | Last Updated On: | 2/09/04           |  |  |
| Test Objective      | To test the function of logging into the GRM system. |                  |            |                  |                   |  |  |

| Item | Test Condition   | Operator Action      | Input              | Output Specifications             | Pass    | Comments |
|------|------------------|----------------------|--------------------|-----------------------------------|---------|----------|
| No.  |                  |                      | Specifications     | (Expected Result)                 | or Fail |          |
| 1    | Successful Login | 1 - Selects "Log     | 1 - System ready   | 1 - System prompts user for login |         |          |
|      |                  | into System"         | for login.         | information.                      |         |          |
|      |                  | 2 - Enters           | 2 - Valid          | 2 - System acknowledges entering  |         |          |
|      |                  | Username             | Username           | of username.                      |         |          |
|      |                  | 3 - Enters Password  | 3 - Valid Password | 3 - System acknowledges entering  |         |          |
|      |                  | 4 - Selects "Login." |                    | of password.                      |         |          |
|      |                  |                      |                    | 4 - System displays "Main         |         |          |
|      |                  |                      |                    | Menu."                            |         |          |
| 2    | Invalid Username | 1 - Selects "Log     | 1 - System ready   | 1 - System prompts user for login |         |          |
|      |                  | into System"         | for login.         | information.                      |         |          |
|      |                  | 2 - Enters           | 2 - Invalid        | 2 - System acknowledges entering  |         |          |
|      |                  | Username             | Username           | of username.                      |         |          |
|      |                  | 3 - Enters Password  | 3 - Valid Password | 3 - System acknowledges entering  |         |          |
|      |                  | 4 - Selects "Login." |                    | of password.                      |         |          |
|      |                  |                      |                    | 4 - System displays "Invalid      |         |          |
|      |                  |                      |                    | Username" error message and       |         |          |
|      |                  |                      |                    | returns to step 1.                |         |          |

| 3 | Invalid Password | 1 - Selects "Log     | 1 - System ready | 1 - System prompts user for login |
|---|------------------|----------------------|------------------|-----------------------------------|
|   |                  | into System"         | for login.       | information.                      |
|   |                  | 2 - Enters           | 2 - Valid        | 2 - System acknowledges entering  |
|   |                  | Username             | Username         | of username.                      |
|   |                  | 3 - Enters Password  | 3 - Invalid      | 3 - System acknowledges entering  |
|   |                  | 4 - Selects "Login." | Password         | of password.                      |
|   |                  |                      |                  | 4 - System displays "Invalid      |
|   |                  |                      |                  | Password" error message and       |
|   |                  |                      |                  | returns to step 1.                |

| Test Case ID:       | TC-2                                                   | Original Author: | John Myers      | Last Updated By: | Cheng-Train Chiou |  |  |
|---------------------|--------------------------------------------------------|------------------|-----------------|------------------|-------------------|--|--|
| Parent Use Case ID: | UC-2                                                   | Original Date:   | 8 February 2004 | Last Updated On: | 2/09/04           |  |  |
| Test Objective      | To test the function of logging off of the GRM system. |                  |                 |                  |                   |  |  |

| Item | Test Condition    | Operator Action      | Input          | Output Specifications              | Pass    | Comments |
|------|-------------------|----------------------|----------------|------------------------------------|---------|----------|
| No.  |                   |                      | Specifications | (Expected Result)                  | or Fail |          |
| 1    | Successful Logoff | 1 - Selects "Log off |                | 1 - System acknowledges logoff     |         |          |
|      |                   | from System."        |                | request and displays login         |         |          |
|      |                   |                      |                | window.                            |         |          |
| 2    | Close Program     | 1 - Closes program   |                | 1 - System automatically logs user |         |          |
|      |                   | without logging      |                | off of system upon program         |         |          |
|      |                   | off.                 |                | termination.                       |         |          |

| Test Case ID:       | TC-3                 | Original Author:     | Cesario Tam             | Last Updated by:      | Cheng-Train Chiou |
|---------------------|----------------------|----------------------|-------------------------|-----------------------|-------------------|
| Parent Use Case ID: | UC-3                 | Original Date:       | 2/08/04                 | Last Updated          | 2/09/04           |
|                     |                      |                      |                         | On:                   |                   |
| Test Objective:     | To test the function | n Create Element, th | e associated exceptions | s and alternative cou | irses.            |

| Item | Test Condition | Operator          | Input Specifications        | Output Specifications    | Pass    | Comments        |
|------|----------------|-------------------|-----------------------------|--------------------------|---------|-----------------|
| No.  |                | Action            |                             | (Expected Result)        | or Fail |                 |
| 1    | Successful     | 1 – Select        | 1 – Valid Element attribute | 1 - System responds by   |         | Re-execute test |
|      | Creation       | Create Element    | values.                     | displaying the Create    |         | with insertion  |
|      |                | from Main         |                             | Element screen.          |         | of different    |
|      |                | Menu.             |                             | 2 – System asks user     |         | Element types.  |
|      |                | 2 - Insert an     |                             | what Element is being    |         |                 |
|      |                | Element.          |                             | inserted.                |         | Verify that     |
|      |                | 3 - Select an     |                             | 3 – System asks user     |         | system does in  |
|      |                | Element.          |                             | for the attribute values |         | fact check that |
|      |                | 4 - Enter         |                             | of the selected Element. |         | the attribute   |
|      |                | attribute values. |                             | 4 – System verifies the  |         | values being    |
|      |                | 5 – Return to     |                             | attribute values.        |         | entered are     |
|      |                | Create Element    |                             |                          |         | correct.        |
|      |                | screen.           |                             |                          |         |                 |

| С | Unguogo ful       | 1 – Select        | 1 Involid Flomont attribute   | 1 System responses       | Do orcour   | to toot |
|---|-------------------|-------------------|-------------------------------|--------------------------|-------------|---------|
| 2 | Unsuccessful      |                   | 1 – Invalid Element attribute | 1 – System responses     | Re-execu    |         |
|   | Creation due to   | Create Element    | values.                       | by displaying the        | with inser  |         |
|   | invalid attribute | from Main         |                               | Create Element screen.   | of differen | nt      |
|   | values            | Menu.             |                               | 2 – System asks user     | Element t   | ypes.   |
|   |                   | 2 - Insert an     |                               | what Element is being    |             |         |
|   |                   | Element           |                               | inserted.                | Verify that | at the  |
|   |                   | 3 - Select an     |                               | 3 – System asks user     | system al   | lows    |
|   |                   | Element.          |                               | for the attribute values | reentry af  | ter     |
|   |                   | 4 - Enter         |                               | of the selected Element. | notifying   | user    |
|   |                   | attribute values. |                               | 4 – System rejects the   | of the inv  | alid    |
|   |                   | 5 – Return to     |                               | creation and notifies    | attribute   |         |
|   |                   | Create Element    |                               | the user that the        | values.     |         |
|   |                   | screen.           |                               | attribute values are     |             |         |
|   |                   |                   |                               | invalid.                 |             |         |
| 3 | Unsuccessful      | 1 – Select        | 1 – Valid Element attribute   | 1 – System responses     |             |         |
| - | Creation due to   | Create Element    | values.                       | by displaying the        |             |         |
|   | user              | from Main         |                               | Create Element screen.   |             |         |
|   | cancellation      | Menu.             |                               | 2 - System returns to    |             |         |
|   |                   | 2 - Click         |                               | Main Menu screen.        |             |         |
|   |                   | Cancel.           |                               | intum menu sereen.       |             |         |
|   |                   |                   |                               |                          |             |         |
|   |                   |                   |                               |                          |             |         |

| Test Case ID:       | TC-4                                                                                    | Original Author: | Cesario Tam | Last Updated by: | Cheng-Train Chiou |  |  |
|---------------------|-----------------------------------------------------------------------------------------|------------------|-------------|------------------|-------------------|--|--|
| Parent Use Case ID: | UC-4                                                                                    | Original Date:   | 2/08/04     | Last Updated On: | 2/09/04           |  |  |
| Test Objective:     | To test the function Modify Element, the associated exceptions and alternative courses. |                  |             |                  |                   |  |  |

| Item | Test Condition | Operator          | Input Specifications         | Output Specifications    | Pass    | Comments        |
|------|----------------|-------------------|------------------------------|--------------------------|---------|-----------------|
| No.  |                | Action            |                              | (Expected Result)        | or Fail |                 |
| 1    | Successful     | 1 – Select        | 1 – Valid Element attributes | 1 - System asks user to  |         | Re-execute test |
|      | Modification   | Modify            | values.                      | select an Existing       |         | with            |
|      |                | Element from      |                              | Element.                 |         | modification of |
|      |                | Main Menu.        |                              | 2 – System displays      |         | different       |
|      |                | 2 - Select an     |                              | Modify Element           |         | Element types.  |
|      |                | Element.          |                              | screen.                  |         |                 |
|      |                | 3 - Enter new     |                              | 3 – System asks user     |         | Verify that     |
|      |                | attribute values. |                              | for the attribute values |         | system does in  |
|      |                | 4 - Return to     |                              | of the selected Element. |         | fact check for  |
|      |                | Create Element    |                              | 4 – System verifies the  |         | the attribute   |
|      |                | screen.           |                              | attribute values.        |         | values being    |
|      |                |                   |                              |                          |         | entered are     |
|      |                |                   |                              |                          |         | correct.        |

| 2 | TT C1            | 1 0 1 4           | 1 T 1'1 T1 4 44 '1 4           |                            |                 |
|---|------------------|-------------------|--------------------------------|----------------------------|-----------------|
| 2 | Unsuccessful     | 1 – Select        | 1 – Invalid Element attributes | 1 - System asks user to    | Re-execute test |
|   | Modification     | Modify            | values.                        | select an Existing         | with            |
|   | due to invalid   | Element from      |                                | Element.                   | modification of |
|   | attribute values | Main Menu.        |                                | 2 – System displays        | different       |
|   |                  | 2 - Select an     |                                | Modify Element             | Element types.  |
|   |                  | Element           |                                | screen.                    |                 |
|   |                  | 3 - Enter new     |                                | 3 – System asks user       | Verify that the |
|   |                  | attribute values. |                                | for the attribute values   | system allows   |
|   |                  | 4 - Return to     |                                | of the selected Element.   | reentry after   |
|   |                  | Create Element    |                                | 4 – System rejects the     | notifying user  |
|   |                  | screen.           |                                | modification and           | of the invalid  |
|   |                  |                   |                                | notifies the user that the | attribute       |
|   |                  |                   |                                | new attribute values are   | values.         |
|   |                  |                   |                                | invalid.                   |                 |
| 3 | Unsuccessful     | 1 – Select        | 1 – Valid Element attributes   | 1 - System asks user to    |                 |
|   | Modification     | Modify            | values.                        | select an Existing         |                 |
|   | due to user      | Element from      |                                | Element.                   |                 |
|   | cancellation     | Main Menu.        |                                | 2 – System displays        |                 |
|   |                  | 2 – Select an     |                                | Modify Element             |                 |
|   |                  | Element.          |                                | screen.                    |                 |
|   |                  | 3 – Click         |                                | 3 – System returns to      |                 |
|   |                  | Cancel.           |                                | Main Menu.                 |                 |

Test Objective

| Test Case ID:       | TC-5 | Original Author: | John Myers      | Last Updated By: | Cheng-Train Chiou |
|---------------------|------|------------------|-----------------|------------------|-------------------|
| Parent Use Case ID: | UC-5 | Original Date:   | 8 February 2004 | Last Updated On: | 2/09/04           |

To test the function of previewing elements in the GRM system.

| <b>T</b> . |                   |                  | T .                |                                    | D       | 9              |
|------------|-------------------|------------------|--------------------|------------------------------------|---------|----------------|
| Item       | Test Condition    | Operator Action  | Input              | Output Specifications              | Pass    | Comments       |
| No.        |                   |                  | Specifications     | (Expected Result)                  | or Fail |                |
| 1          | Successful        | 1 - Selects      | 1 - User has       | 1 - System displays table with     |         |                |
|            | Preview of        | "Preview         | created a Rover,   | data from Element to be            |         |                |
|            | Tabular Element.  | Element" option. | Tabular Generator, | previewed.                         |         |                |
|            |                   | _                | or Report with a   |                                    |         |                |
|            |                   |                  | Tabular Generator. |                                    |         |                |
| 2          | Successful        | 1 - Selects      | 1 - User has       | 1 - System displays graph with     |         |                |
|            | Preview of        | "Preview         | created a          | data from Element to be            |         |                |
|            | Graphical         | Element" option. | Graphical          | previewed.                         |         |                |
|            | Element.          |                  | Generator or a     |                                    |         |                |
|            |                   |                  | Report with a      |                                    |         |                |
|            |                   |                  | Graphical          |                                    |         |                |
|            |                   |                  | Generator          |                                    |         |                |
| 3          | Unsuccessful      | 1 - Selects      | 1 - User has       | 1 - System displays message        |         |                |
|            | Preview of        | "Preview         | created an Element | indicating the Element is not      |         |                |
|            | Element That is   | Element" option. | not composed of a  | preview-able.                      |         |                |
|            | Not Preview-able. | 1                | Rover or a         | 1                                  |         |                |
|            |                   |                  | Generator.         |                                    |         |                |
| 4          | Unsuccessful      | 1 - Selects      | 1 - User has       | 1 - System displays message        |         | Not Composed   |
|            | Preview of        | "Preview         | created an Element | indicating that the Element cannot |         | Correctly =    |
|            | Element That is   | Element" option. | that is not        | be previewed due to errors.        |         | Connections    |
|            | Preview-able, but |                  | composed           |                                    |         | are missing    |
|            | With Errors.      |                  | correctly.         |                                    |         | between        |
|            | with Lifuis.      |                  | concerty.          |                                    |         |                |
|            |                   |                  |                    |                                    |         | Elements, etc. |

| Test Case ID:       | TC-6                                         | Original Author: | Adam Buehler | Last Updated By: | Cheng-Train Chiou |  |  |
|---------------------|----------------------------------------------|------------------|--------------|------------------|-------------------|--|--|
| Parent Use Case ID: | UC-6                                         | Original Date:   | 2/08/04      | Last Updated On: | 2/09/04           |  |  |
| Test Objective      | To test the systems ability to save Elements |                  |              |                  |                   |  |  |

| Item | Test Condition  | Operator Action   | Input              | Output Specifications            | Pass    | Comments         |
|------|-----------------|-------------------|--------------------|----------------------------------|---------|------------------|
| No.  |                 |                   | Specifications     | (Expected Result)                | or Fail |                  |
| 1    | Successful save | 1 – Select "Save" | 1 – Save name is   | 1 – System prompts for save      |         | Execute test for |
|      |                 | 2 – Enter save    | unique             | name.                            |         | all Element      |
|      |                 | name              | 2 – Element        | 2 – System saves Element.        |         | types.           |
|      |                 | 3 – Select "Save" | attribute values   | 3 – System displays main menu.   |         |                  |
|      |                 |                   | have been verified |                                  |         |                  |
| 2    | Non-unique save | 1 – Select "Save" | 1 – Save name is   | 1 – System prompts for save      |         | Execute test for |
|      | name with       | 2 – Enter save    | not unique         | name.                            |         | all Element      |
|      | overwrite       | name              | 2 – Element        | 2 – System notifies user of non- |         | types.           |
|      | confirmed       | 3 – Select "Save" | attribute values   | unique save name.                |         |                  |
|      |                 | 4 – Select        | have been verified | 3 – System prompts for overwrite |         |                  |
|      |                 | "Overwrite"       |                    | or rename.                       |         |                  |
|      |                 | 5 – Select        |                    | 4 – System prompts for           |         |                  |
|      |                 | "Confirm"         |                    | confirmation of overwrite        |         |                  |
|      |                 |                   |                    | 5 – System saves Element.        |         |                  |
|      |                 |                   |                    | 6 – System displays main menu.   |         |                  |

| 3 | Non-unique save<br>name with<br>overwrite denied | <ul> <li>1 - Select "Save"</li> <li>2 - Enter save</li> <li>name</li> <li>3 - Select "Save"</li> <li>4 - Select</li> <li>"Overwrite"</li> <li>5 - Select "Deny"</li> </ul> | <ul> <li>1 – Save name is<br/>not unique</li> <li>2 – Element<br/>attribute values<br/>have been verified</li> </ul> | <ul> <li>1 – System prompts for save<br/>name.</li> <li>2 – System notifies user of non-<br/>unique save name.</li> <li>3 – System prompts for overwrite<br/>or rename.</li> <li>4 – System prompts for<br/>confirmation of overwrite.</li> <li>5 – System prompts for save<br/>name.</li> </ul> | Execute test for<br>all Element<br>types. |
|---|--------------------------------------------------|----------------------------------------------------------------------------------------------------|----------------------------------------------------------------------------------------------------|----------------------------------------------------------------------------------------------------|-------------------------------------------|
| 4 | Non-unique save                                  | 1 – Select "Save"                                                                                                    | 1 - Save name is                                                                                                    | 1 – System prompts for save                                                                                                    | Execute test for                          |
|   | name with rename                                 | 2 – Enter save                                                                                                    | not unique                                                                                                    | name.                                                                                                    | all Element                               |
|   |                                                  | name                                                                                                    | 2 – Element                                                                                                    | 2 – System notifies user of non-                                                                                                    | types.                                    |
|   |                                                  | 3 – Select "Save"                                                                                                    | attribute values                                                                                                    | unique save name.                                                                                                    |                                           |
|   |                                                  | 4 – Select                                                                                                    | have been verified                                                                                                   | 3 – System prompts for overwrite                                                                                                    |                                           |
|   |                                                  | "Rename"                                                                                                    |                                                                                                    | or rename.                                                                                                    |                                           |
|   |                                                  | 5 – Enter save                                                                                                    |                                                                                                    | 4 – System prompts for save name                                                                                                    |                                           |
|   |                                                  | name                                                                                                    |                                                                                                    | 5 – System saves Element.                                                                                                    |                                           |
|   |                                                  | 6 – Select "Save"                                                                                                    |                                                                                                    | 6 – System displays main menu.                                                                                                    |                                           |
| 5 | Cancellation of                                  | 1 – Select "Save"                                                                                                    | 1 – Element                                                                                                    | 1 – System prompts for save                                                                                                    |                                           |
|   | save                                             | 2 – Select                                                                                                    | attribute values                                                                                                    | name.                                                                                                    |                                           |
|   |                                                  | "Cancel"                                                                                                    | have been verified                                                                                                   | 2 – System returns to pre-save                                                                                                    |                                           |
|   |                                                  |                                                                                                    |                                                                                                    | state.                                                                                                    |                                           |

| Test Case ID:       | TC-7                                           | Original Author: | Adam Buehler | Last Updated By: | Cheng-Train Chiou |  |  |
|---------------------|------------------------------------------------|------------------|--------------|------------------|-------------------|--|--|
| Parent Use Case ID: | UC-7                                           | Original Date:   | 2/08/04      | Last Updated On: | 2/09/2004         |  |  |
| Test Objective      | To test the systems ability to delete Elements |                  |              |                  |                   |  |  |

| Item | Test Condition  | Operator Action    | Input             | Output Specifications         | Pass    | Comments |
|------|-----------------|--------------------|-------------------|-------------------------------|---------|----------|
| No.  |                 | _                  | Specifications    | (Expected Result)             | or Fail |          |
| 1    | Successful      | 1 – Select "Delete | 1 – Valid element | 1 – System prompts for        |         |          |
|      | deletion        | Element"           | name given.       | Element(s) to be deleted.     |         |          |
|      |                 | 2 – Select         |                   | 2 – System prompts for        |         |          |
|      |                 | Element(s) to be   |                   | confirmation of deletion      |         |          |
|      |                 | deleted            |                   | 3 – System removes Element(s) |         |          |
|      |                 | 3 – Select         |                   | 4 – System displays main menu |         |          |
|      |                 | "Delete"           |                   |                               |         |          |
|      |                 | 4 – Select         |                   |                               |         |          |
|      |                 | "Confirm"          |                   |                               |         |          |
| 2    | Deletion denied | 1 – Select "Delete | 1 – Valid element | 1 – System prompts for        |         |          |
|      |                 | Element"           | name given.       | Element(s) to be deleted.     |         |          |
|      |                 | 2 – Select         |                   | 2 – System prompts for        |         |          |
|      |                 | Element(s) to be   |                   | confirmation of deletion      |         |          |
|      |                 | deleted            |                   | 3 – System prompts for        |         |          |
|      |                 | 3 – Select         |                   | Element(s) to be deleted.     |         |          |
|      |                 | "Delete"           |                   |                               |         |          |
|      |                 | 4 – Select "Deny"  |                   |                               |         |          |

| 3 | Invalid name<br>given | <ul> <li>1 - Select "Delete<br/>Element"</li> <li>2 - Select<br/>Element(s) to be<br/>deleted</li> <li>3 - Select</li> <li>"Delete"</li> <li>4 - Select "OK"</li> </ul> | 1 – Invalid<br>element name<br>given. | <ul> <li>1 – System prompts for<br/>Element(s) to be deleted.</li> <li>2 – System notifies user of invalid<br/>name</li> <li>2 – System prompts for<br/>Element(s) to be deleted.</li> </ul> |  |  |
|---|-----------------------|----------------------------------------------------------------------------------------------------|---------------------------------------|----------------------------------------------------------------------------------------------------|--|--|
|---|-----------------------|----------------------------------------------------------------------------------------------------|---------------------------------------|----------------------------------------------------------------------------------------------------|--|--|

| Test Case ID:       | TC-8                                                                                  | Original Author: | Cheng-Train Chiou | Last Updated By: | Cheng-Train Chiou |  |  |
|---------------------|---------------------------------------------------------------------------------------|------------------|-------------------|------------------|-------------------|--|--|
| Parent Use Case ID: | UC-8                                                                                  | Original Date:   | 2/08/04           | Last Updated On: | 2/09/04           |  |  |
| Test Objective:     | To test the function Execute Report, the associated exceptions and alternate courses. |                  |                   |                  |                   |  |  |

| Item | Test Condition      | Operator Action   | Input              | Output Specifications            | Pass    | Comments |
|------|---------------------|-------------------|--------------------|----------------------------------|---------|----------|
| No.  |                     |                   | Specifications     | (Expected Result)                | or Fail |          |
| 1    | Successful          | 1 - Select        | 1 - Export Report  | 1 - System prompts user for a    |         |          |
|      | execution of        | "Execute Report"  | option available.  | report name.                     |         |          |
|      | report.             | option.           | 2 - Valid report   | 2 - System generates a report.   |         |          |
|      |                     | 2 - Enter valid   | name.              |                                  |         |          |
|      |                     | Report name.      |                    |                                  |         |          |
| 2    | Successful          | 1 - Select        | 1 - Export Report  | 1 - System prompts user for a    |         |          |
|      | execution of report | "Execute Report"  | option available.  | report name.                     |         |          |
|      | after entering an   | option.           | 2 - Invalid report | 2 - System prompts user for a    |         |          |
|      | invalid report      | 2 - Enter invalid | name.              | report name.                     |         |          |
|      | name.               | report name.      | 3 - Valid report   | 3 - System generates a report.   |         |          |
|      |                     | 3 - Enter valid   | name.              |                                  |         |          |
|      |                     | report name.      |                    |                                  |         |          |
| 3    | Cancellation of an  | 1 - Select        | 1 - Export Report  | 1 - System prompts user for a    |         |          |
|      | execution of        | "Execute Report"  | option available.  | report name.                     |         |          |
|      | report.             | option.           | 2 - Cancel option  | 2 - System returns to main menu. |         |          |
|      |                     | 2 - Select        | available.         |                                  |         |          |
|      |                     | "Cancel" option.  |                    |                                  |         |          |

| Test Case ID:       | TC-9                                                                                                    | Original Author: | Cheng-Train Chiou | Last Updated By: | Cheng-Train Chiou |  |  |
|---------------------|----------------------------------------------------------------------------------------------------|------------------|-------------------|------------------|-------------------|--|--|
| Parent Use Case ID: | UC-9                                                                                                    | Original Date:   | 2/08/04           | Last Updated On: | 2/09/04           |  |  |
| Test Objective:     | Test Objective:         To test the function Export Report Data, the associated exceptions and alternate courses. |                  |                   |                  |                   |  |  |

| Item | Test Condition       | Operator Action    | Input              | Output Specifications            | Pass    | Comments |
|------|----------------------|--------------------|--------------------|----------------------------------|---------|----------|
| No.  |                      |                    | Specifications     | (Expected Result)                | or Fail |          |
| 1    | Successful export    | 1 - Select "Export | 1 - Export Report  | 1 - System prompts user for an   |         |          |
|      | of report data.      | Report Data"       | Data option        | export name.                     |         |          |
|      |                      | option.            | available.         | 2 - System exports report data.  |         |          |
|      |                      | 3 - Enter valid    | 2 - Valid export   |                                  |         |          |
|      |                      | Export name.       | name.              |                                  |         |          |
| 2    | Successful export    | 1 - Select         | 1 - Export Report  | 1 - System prompts user for an   |         |          |
|      | of report data after | "Execute Report"   | Data option        | export name.                     |         |          |
|      | entering an invalid  | option.            | available.         | 2 - System prompts user for an   |         |          |
|      | report name.         | 2 - Enter invalid  | 2 - Invalid export | export name.                     |         |          |
|      |                      | Export name.       | name.              | 3 - System exports report data.  |         |          |
|      |                      | 3 - Enter valid    | 3 - Valid export   |                                  |         |          |
|      |                      | Export name.       | name.              |                                  |         |          |
| 3    | Cancellation of an   | 1 - Select "Export | 1 - Export Report  | 1 - System prompts user for a    |         |          |
|      | export of report     | Report Data"       | Data option        | report name.                     |         |          |
|      | data.                | option.            | available.         | 2 - System returns to main menu. |         |          |
|      |                      | 2 - Select         | 2 - Cancel option  |                                  |         |          |
|      |                      | "Cancel" option.   | available.         |                                  |         |          |

## Quality Control Checklist

|     |                                                                                     | Response |    |     |          |
|-----|-------------------------------------------------------------------------------------|----------|----|-----|----------|
| #   | Item                                                                                | Yes      | No | N/A | Comments |
| 1.  | Has acceptance testing been incorporated into the test plan?                        |          |    |     |          |
| 2.  | Is acceptance testing viewed as a project process, rather than as a single step at  |          |    |     |          |
|     | the end of testing?                                                                 |          |    |     |          |
| 3.  | Is the acceptance test plan consistent with the acceptance criteria?                |          |    |     |          |
| 4.  | Have appropriate interim products been reviewed by the acceptance testers           |          |    |     |          |
|     | before being used for the next implementation task?                                 |          |    |     |          |
| 5.  | Have the appropriate testing techniques been selected for acceptance testing?       |          |    |     |          |
| 6.  | Have adequate resources for performing acceptance testing been allocated?           |          |    |     |          |
| 7.  | Have interim acceptance opinions been issued?                                       |          |    |     |          |
| 8.  | Has the project team reacted positively to the acceptance testers' concerns?        |          |    |     |          |
| 9.  | Has a final acceptance decision been made?                                          |          |    |     |          |
| 10. | Is that decision consistent with the acceptance criteria that have been met and not |          |    |     |          |
|     | met?                                                                                |          |    |     |          |
| 11. | Have the critical acceptance criteria been identified?                              |          |    |     |          |
| 12. | Are the requirements documented in enough details that the software interfaces      |          |    |     |          |
|     | can be determined?                                                                  |          |    |     |          |
| 13. | Do the users of the software agree that the use case definitions are complete?      |          |    |     |          |
| 14. | Have at least two test cases been prepared for each use case?                       |          |    |     |          |
| 15. | Have both a successful and unsuccessful test condition been identified for each     |          |    |     |          |
|     | use case?                                                                           |          |    |     |          |
| 16. | Do the users of the software agree that the Acceptance Test Plan identifies all the |          |    |     |          |
|     | probable scenarios?                                                                 |          |    |     |          |

*Contribution From*: Perry, William E. Effective Methods for Software Testing. 2nd ed. New York: John Wiley & Sons, 2000. 487-488.